# Wish OpenCart Integration Guide

by CedCommerce Products Documentation

| 1. | . Overview                     | 3 |
|----|--------------------------------|---|
| 2. | . Configuration Settings       | 3 |
|    | Profile Management             |   |
|    | 3.1. Adding a New Profile      |   |
|    | 3.2. Edit the existing profile |   |
|    | 3.3. Deleting a Profile        |   |
|    | . Manage Products              |   |
|    | Order Management               |   |
|    | Order Error                    |   |

# 1. Overview

Wish is a mobile and web E-Commerce platform that was founded in the year 2011. Headquartered in San Francisco, USA, it operates worldwide with a major presence in the regions of North America, Europe, Brazil, and China. It is one of the largest e-commerce companies in the world and allows sellers to sell on Wish in some simple steps

Launched much after them, Wish.com has been a competitor for formidable marketplaces such as Walmart and Amazon. Wish currently has thousands of active merchants who have been selling products to millions of users globally.

CedWish OpenCart Integration is CedCommerce's Wish OpenCart Integration that helps the OpenCart store owners to synchronize inventory, price, and other product details for the product creation and its management between the OpenCart store and the Wish marketplace.

The CedCommerce's Wish OpenCart Integration extension integrates the synchronized product listing between OpenCart and Wish. Once the seller has installed the extension, it is very easy to integrate the OpenCart store with Wish marketplace.

Glance over its advanced features!

#### The Key Features are as follows:

**Profile-based Product Upload:** Admin can create a profile, map Wish attributes to the OpenCart attribute, and then after assigning the products to the profile can easily upload products to Wish.com.

Attribute Mapping: Admin may map suitable existing attributes with Wish attributes.

**Bulk Upload:** The merchant has the flexibility to upload as many number of products on Wish.com using bulk product upload feature, as wanted.

**Synchronized Inventory:** Auto synchronization of product inventory at regular intervals and the listing of the products along with all the details is established between OpenCart and Wish.com.

**Enable and Disable Products:** Merchants can close and reopen the products on Wish.com using Enable and Disable feature.

# 2. Configuration Settings

Once the module has been installed, the first necessary step needs to be taken by the admin is to complete the Configuration.

#### To do the Configuration.

- Go to you OpenCart admin panel.
- Place the cursor on CW which is on the left navigation bar, as shown in the figure below.
- From the menu that appears as shown in the image below, click on Configuration.

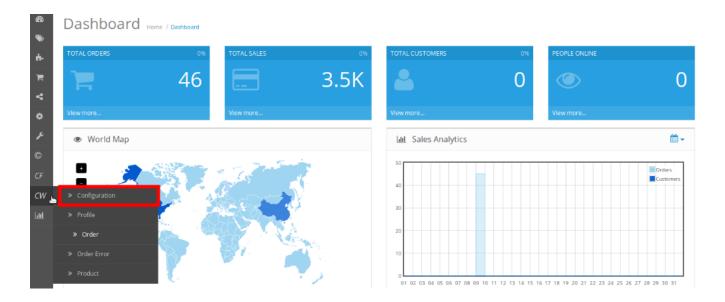

• On clicking Configuration, you will be navigated to the Configuration page as shown below:

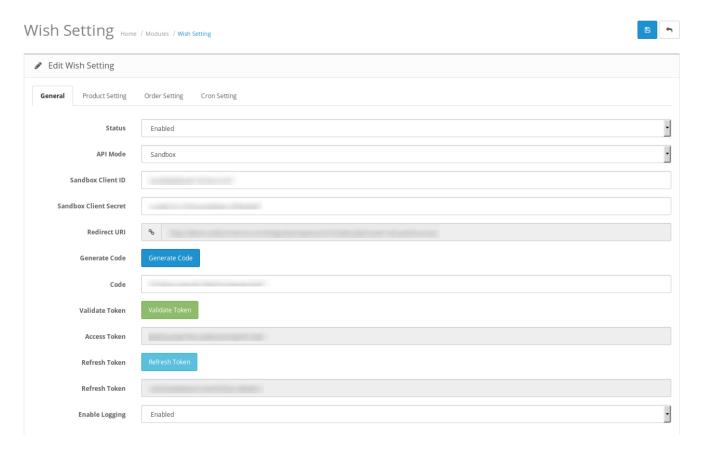

## **General**

- In Status, select Enabled to enable the module.
- In API Mode, select from Sandbox or Production.
- In Client ID, enter the client ID that you may get from your Wish seller panel.
- In Client Secret, enter the client ID that you may get from your Wish seller panel.
- The Redirect URL is the field where your store URL gets auto filled. Once the Generate Code button is

clicked, you will get redirected to you Wish seller account and after completing the process, it will redirect to this same URL.

- Click **Generate Code** in the next field and a new tab of Wish seller panel will be opened and on logging in to your panel, you may get the code.
- Once you get the code just refresh the configuration page and the **Code**, **Access Token** and **Refresh Token** fields will automatically get filled.
- Click Validate Token in the next field to validate the token.
- In Access Token, the access token gets filled automatically once you click Generate Code button.
- Click Refresh Token to refresh the token.
- In Refresh Token, the refresh token gets filled automatically once you click Generate Code button.
- In Enable Logging, select enabled if you want the log to be created. If you don't want that, select disabled.

### Wish Product Setting

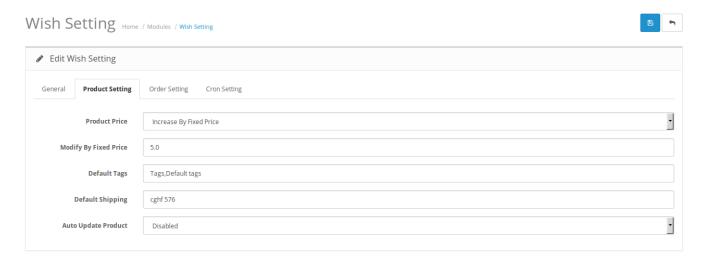

• In **Product Price**, you may select the option to send the price for your products to Wish.

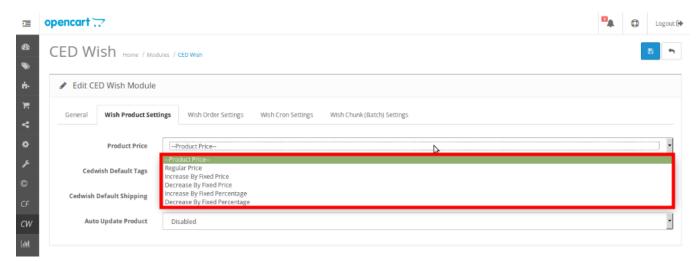

- Regular Price: Choose this if you don't want any change in price between your OpenCart store and Wish.
- Increase By Fixed Price: You may select this option if you want your product price to be increased on Wish as compared to you OpenCart store. If you select this option, a box appears as shown below:

Modify By Fixed Price

5.0

- By choosing this option, you may enter in the **Modify By Fixed Price** box the amount by which you want your product price to be Increased on Wish as compared to your OpenCart store. Suppose if you enter 50 in this field and your product is for 100 on your OpenCart store, then the amount that your product will be available for on Wish would be 150 (as the amount entered is 50 for **Increase** by fixed price, so the price entered would be added to the price for which product is available on OpenCart).
- **Decrease By Fixed Price-** You may use this option if you want the price of your OpenCart product to be decreased on Wish.
- By choosing this option, you may enter in the **Modify By Fixed Price** box the amount by which you want your product price to be decreased on Wish as compared to your OpenCart store. Suppose if you enter 50 in this field and your product is for 100 on your OpenCart store, then the amount that your product will be available for on Wish would be 50 (as the amount entered is 50 for **Decrease** by fixed price, so the price entered would be subtracted from the price for which product is available on OpenCart).
- Increase by Fix Percentage- You may use this option if you want the price of your OpenCart product to be increased on Wish by a certain percent.
- By choosing this option, you may enter in the Modify by Percentage box the percentage amount by
  which you want your product price to be increased on Wish as compared to your OpenCart store.
   Suppose if you enter 20 in this field and your product is for 100 on your OpenCart store, then the amount
  that your product will be available for on Wish would be 120 (as 20% of 100 is 20 which gets added to
  100).
- **Decrease By Fix Percent-** You may use this option if you want the price of your OpenCart product to be decreased on Wish by a certain percent.
- By choosing this option, you may enter in the Modify by Percentage box the percentage amount by
  which you want your product price to be decreased on Wish as compared to your OpenCart store.
   Suppose if you enter 20 in this field and your product is for 100 on your OpenCart store, then the amount
  that your product will be available for on Wish would be 80 (as 20% of 100 is 20 which gets subtracted
  from 100).
- In CedWish Default Tag, enter the default tags for your products that you will be sending at Wish.
- In **Default Shipping**, enter the default shipping price.
- In the next field of **Auto Update Product**, select **enabled** if you want the products to be updated automatically.

#### Order Settings

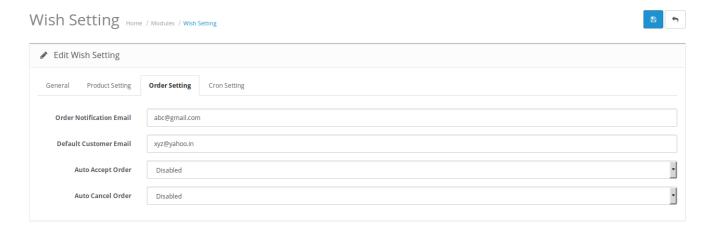

- In **Order Notification Email**, enter the email id on which you want to receive the notifications for orders placed on Wish for your products.
- In Default Customer Email, enter the ID for customers to be created, for orders which are imported from

Wish.

- In Auto Accept Order, select enabled if you want the orders placed on Wish to be auto accepted.
- In Auto Cancel Order, select enabled if you want the orders placed on Wish to be auto canceled.

#### **Cron Settings**

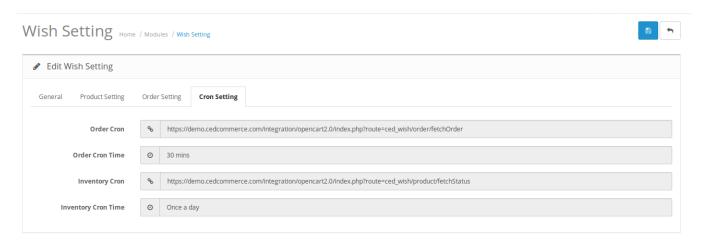

- Copy the auto generated Order Cron link from the Order Cron field and paste the cron URL in your cPanel along with setting the mentioned time here in your cPanel, to automatically fetch the orders.
- Copy the auto generated Inventory Cron link from the Inventory Cron field and paste the cron URL in your cPanel along with setting the mentioned time here in your cPanel, to automatically update the inventory.

# 3. Profile Management

While integrating the OpenCart store with Wish, under the **Profile** section, a seller/admin has the liberty to perform the below mentioned actions:

- · Adding a Profile
- · Editing a Profile
- · Deleting a Profile

# 3.1. Adding a New Profile

#### To Add a New Profile.

• On your OpenCart admin panel, place the cursor on **CW** and click on **Profile** when the menu appears as shown below:

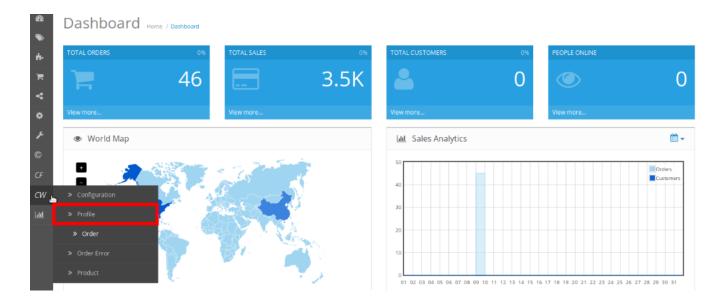

• On clicking Profile, you will be navigated to the page as shown below:

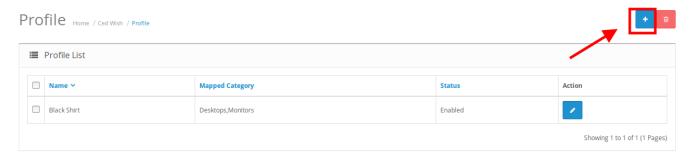

- Click on the button on the top right of the page with '+' **Sign** to add a new profile, as shown in the above image.
- On clicking it, you will be navigated to the page as shown below:

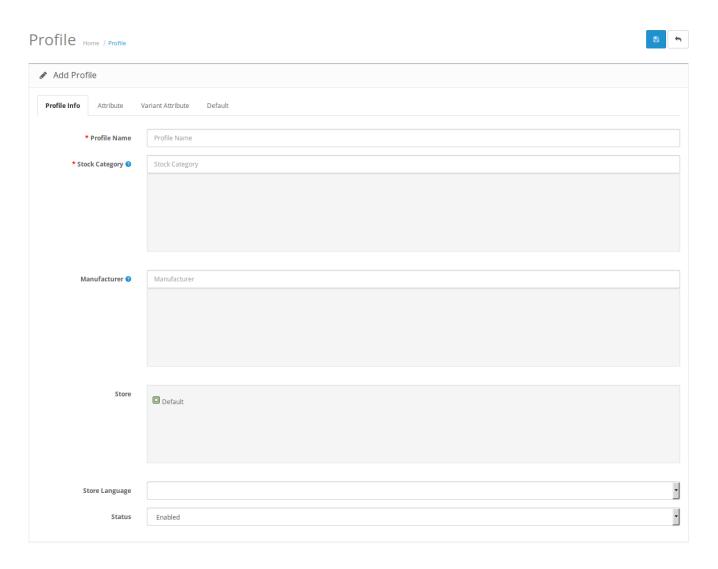

# **Map Category**

- In Name, enter your profile name.
- In **Stock Category**, select the stock category. You may select more than one category in this part.
- In Manufacturer, enter the Manufacturer's name.
- In Store, select your store or keep it as default.
- In **Store Language**, select the language for your store.
- In Status. select enabled to enable your profile.

Once you've added the details in this section, move on to the next section from the upper section as shown below:

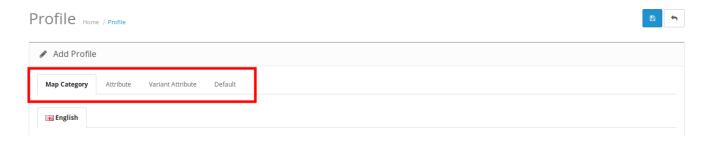

## **Attribute**

• On clicking the Attribute, the section will appear to you as:

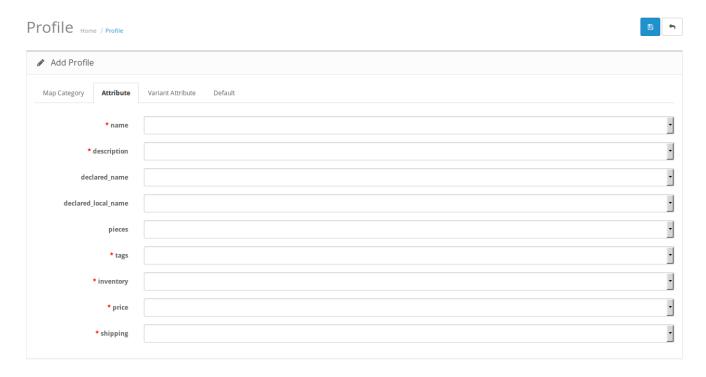

- In Name, select and map the product name.
- In **Description**, select and map the description of the attribute.
- In **Declared Name**, map the declared attribute names that you want to be reflected on Wish.
- In **Declared Local Name**, map the local name of the attribute as per the locality, for logistics declaration.
- In **Pieces**, map the pieces of the product to be sent on Wish.
- Select and map **Tags** for your products in next field. You may select up to 10 tags.
- In **Inventory**, map the quantity for your products.
- In **Price**, map the price.
- In **Shipping**, map the shipping price to be used for the profile products.

#### **Variant Attribute**

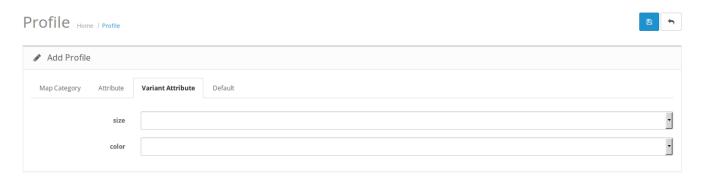

• In case of variant attribute, select and map the size and color for your products.

#### **Default**

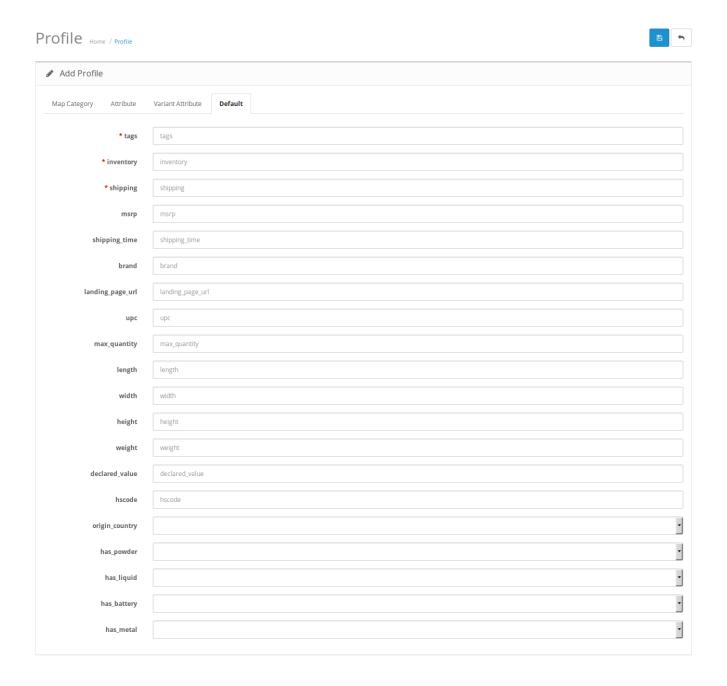

- In **tags**, enter the tags for your products which will be used as default if not selected in the attribute section.
- In **inventory**, enter the default inventory.
- In **shipping**, enter the default shipping price for your products.
- Enter the default **msrp** value for your product.
- Enter the default **shipping time** for your profile products.
- Select the **brand** of the product.
- Enter the landing page URL.
- Enter the product UPC.
- Enter the maximum quantity of products.
- Enter the **length, width, height, weight** of your profile products.
- Enter the **declared value** of your product in the next field.
- Enter the **hscode** of products.
- Enter the origin country of the products of profile.
- Select form True or False if the product has powder.

- Select from True or False if the product has liquid.
- Select from True or False if the product has battery.
- Select from True or False if the product has metal.

Once all the necessary actions have been taken, click on save button on the top right side of the page. The profile will be created and you will be navigated to the profile page with a success message.

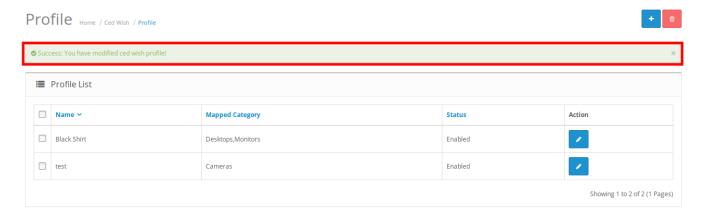

# 3.2. Edit the existing profile

# To Edit the Existing Profile,

• On your OpenCart admin panel, place cursor on CW, when the menu appears click on Profile.

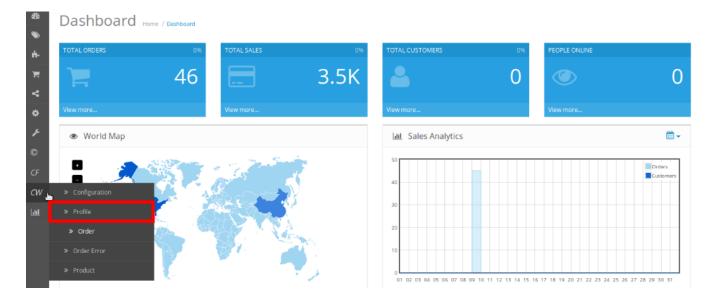

• On clicking it, you will be navigated to the profile page as shown below. On this page, you may click on the edit button as highlighted in the image below, for the corresponding profile:

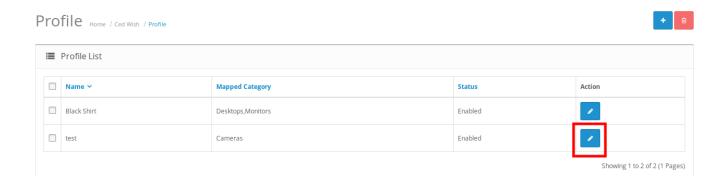

• On clicking it, you will see the sections as:

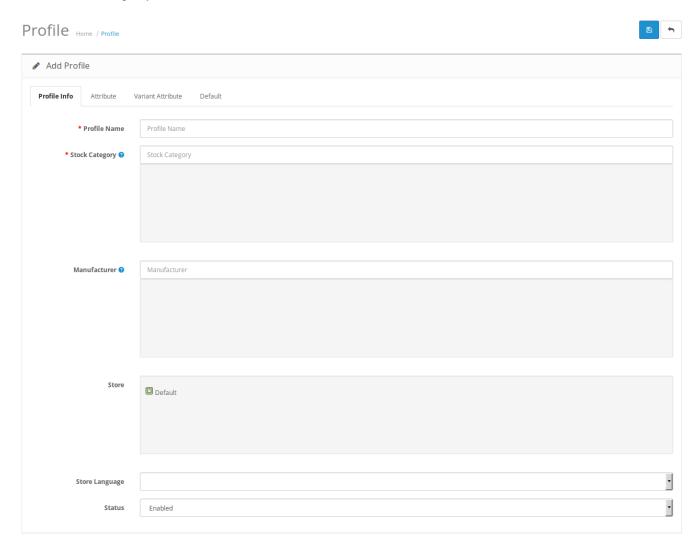

- On this page you may make the changes as you want.
- You may click on different section from the upper menu and make changes required.
- Once the changes have been made, click on **Save** button on the upper right side of page.
- The changes you have made will be saved.

# 3.3. Deleting a Profile

#### To Delete a Profile,

- On your OpenCart admin panel, place the cursor on the CW in the left navigation bar.
- The menu appears and you need to click on Profile.

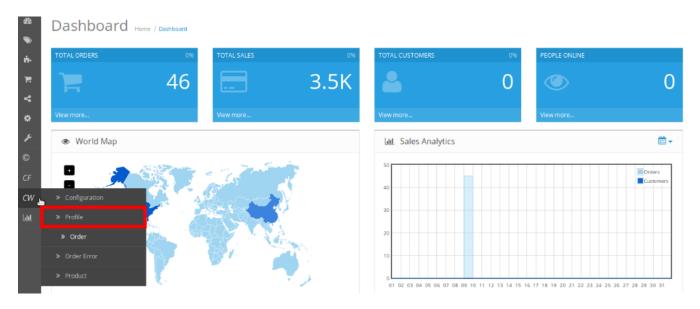

• On clicking it, you will be navigated to the following page:

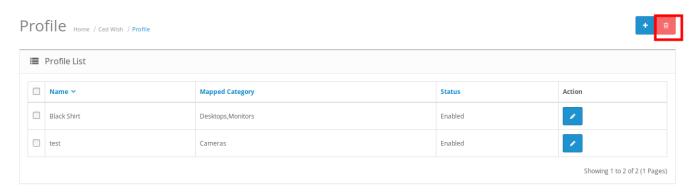

- Now select the profile you want to delete and click on the **Delete** button as highlighted in red box in the above image.
- A box will appear asking you to confirm your action. Click OK and the profile will be deleted.

# 4. Manage Products

From the Product section of the Admin Panel, an admin can take multiple actions for its products such as:

- Upload All Product
- Upload Multiple Products in Bulk
- Disable Selected Products in Bulk
- Enable Selected Products in Bulk
- Sync Product Inventory

- Fetch Product Status
- · Edit Product Details

# **Upload All Products on Fruugo:**

To upload all your products to Fruugo,

- Go to OpenCart admin panel.
- Place cursor on CW in the left navigation bar.
- When menu appears, click on Products.

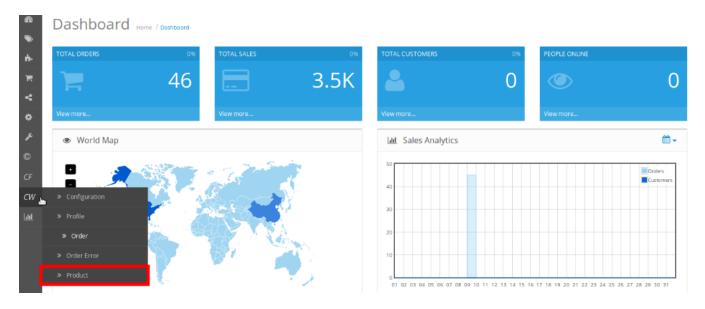

• On clicking Product, you will be navigated to the page as shown below:

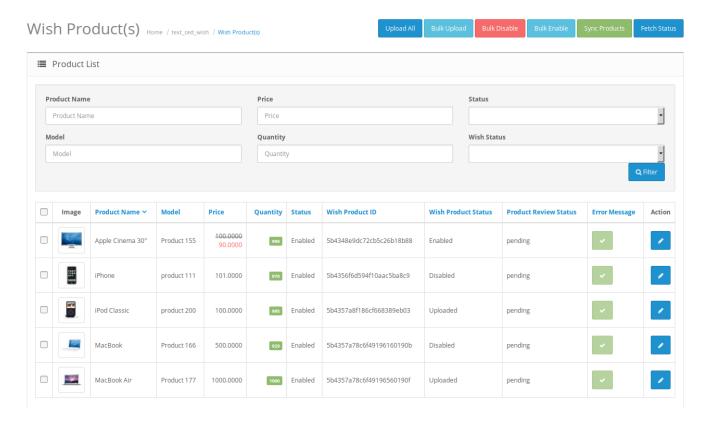

- Now click on the **Upload All** button which is the first button amongst the buttons on the top right side of the page.
- On clicking it, you will see the message as:

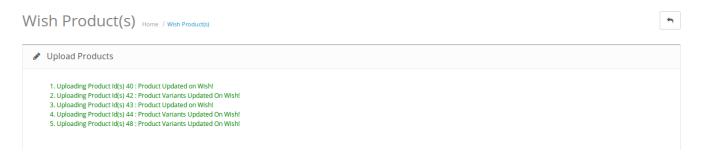

• All your products will be uploaded.

#### To upload selected products in bulk/to upload selected products

- On the same page as shown above, where all your products are listed, select the products you want to upload on Wish.
- Click on the **Bulk Upload** button from the buttons on top right of the page.
- The selected products will be uploaded and the message will appear on the page with a sign appearing adjacent to the uploaded product as:

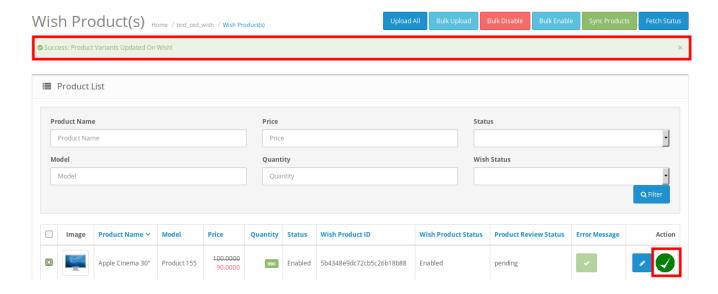

### To Disable the status of the products on Wish,

- Select the products for which you want the status to be disabled.
- Click on Bulk Disable button which is amongst the buttons on the top right of the page.
- The products will be disabled on Wish in bulk and a message will appear as:

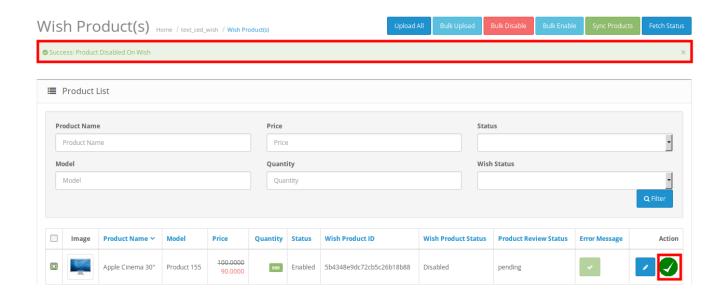

#### To Enable the status of the Disabled products on Wish,

- Select the products for which you want the status to be enabled.
- Click on **Bulk Enable** button which is amongst the buttons on the top right of the page.
- The products will be enabled in bulk and a message will appear as:

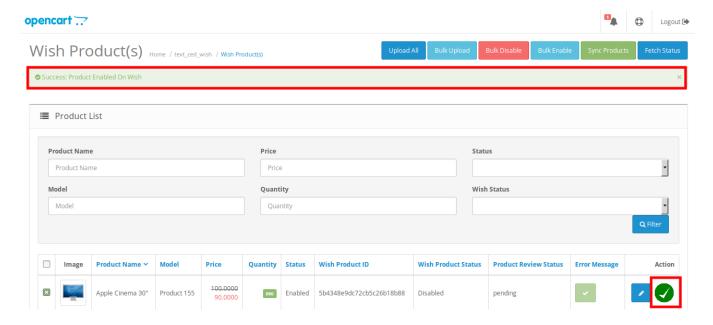

## To Sync the product inventory on Wish for selected products,

- Select the products for which you want the inventory to be synced.
- Click on Sync Products button which is amongst the buttons on the top right of the page.
- The product(s) inventory will be synced on Wish in bulk and a message will appear as:

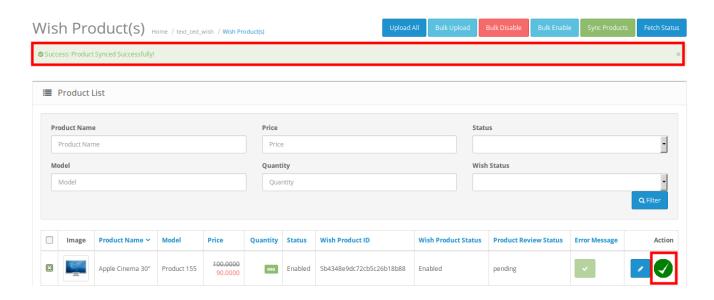

# To Fetch the status of the selected products from Wish to OpenCart store,

- Select the products for which you want the status to be fetched.
- Click on Fetch Status button which is amongst the buttons on the top right of the page.
- The product status will be fetched from Wish to OpenCart as it is on Wish and the page will appear to you as:

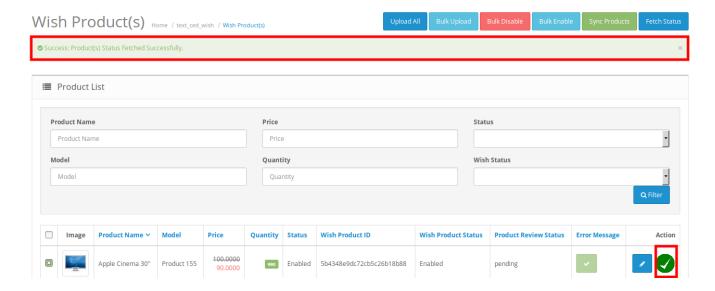

### To Edit a Product,

• Click on the **Edit** button as highlighted in the image below, adjacent to the product, in the last column:

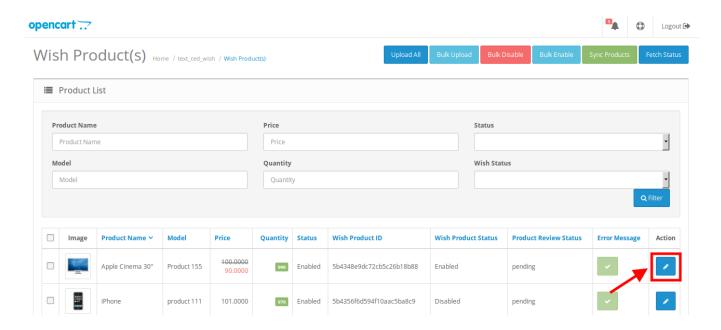

• On clicking it, the page that you will be navigated to will appear as:

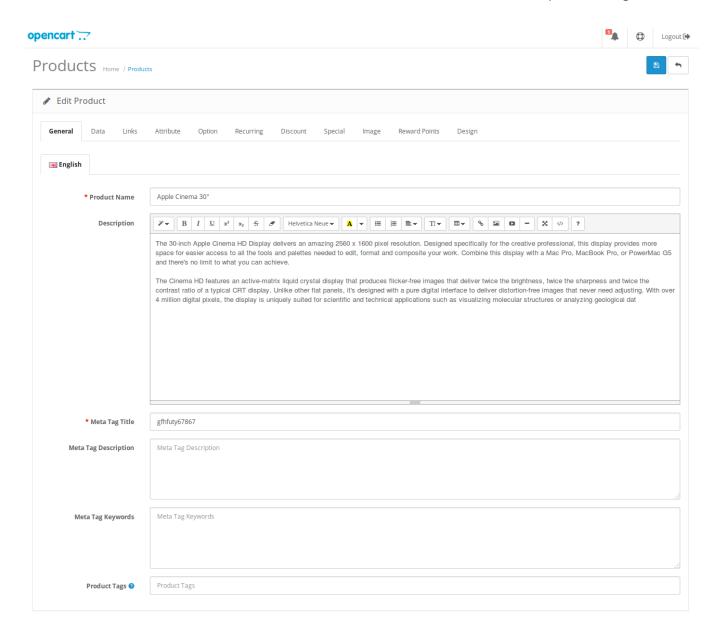

- On this page, you may make the changes as per your needs in sections from the top menu, that can be seen in the image above.
- Once the changes have been made, click on Save button on the top right side of the page in blue color.
- The changes will be made and the product will be edited.

# 5. Order Management

Once a seller has started selling on Wish using the CedCommerce's Wish OpenCart Integration Extension, the orders that have been placed for the seller's products on Wish can be managed from the admin panel itself.

#### To go to the order's page,

- Place cursor on CW in the left navigation bar on your OpenCart admin panel.
- When menu appears, click on Orders.

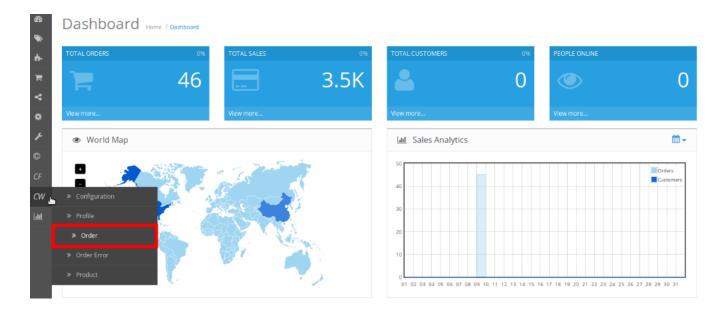

• On clicking it, you will be navigated to the orders page as shown below:

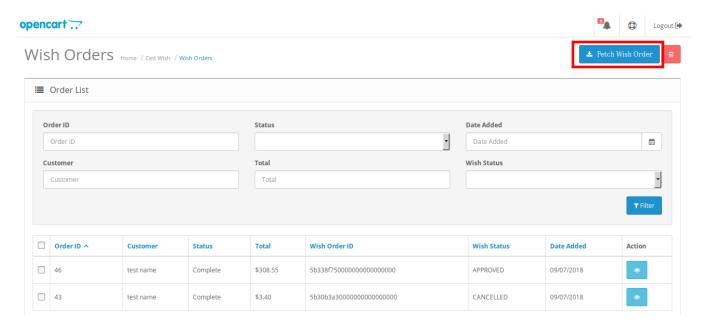

• On the top right of the page, click **Fetch Wish Orders(in red box in the image above)** to fetch all the orders from Wish. They will be listed as shown in the above image.

# To view the order, click on the View button as highlighted in the image below:

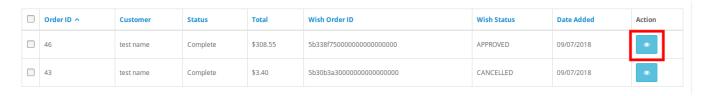

• On clicking it, you will be navigated to the page as shown below:

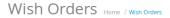

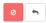

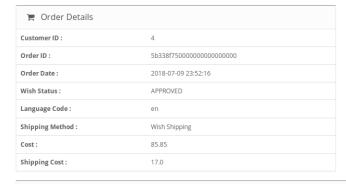

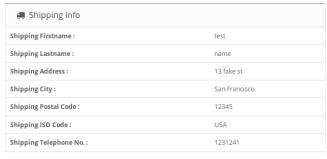

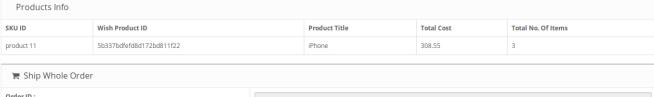

| 膏 Ship Whole Order |                          |  |
|--------------------|--------------------------|--|
| Order ID :         | 5b338f750000000000000000 |  |
| Tracking Provider: |                          |  |
| Tracking Number:   |                          |  |
| Ship Note:         |                          |  |
|                    |                          |  |
| Ship Whole Order   |                          |  |

- On the page shown in the above image, you may take multiple actions.
- You may see the order details as shown in the image.
- You may also take actions such as:
  - Cancel Order by clicking on Cancel button which is in Red color.
  - Ship Order by clicking on Ship Whole Order button which is in blue color at the bottom of the page, after entering Tracking Provider Name, Tracking Number, and Ship Note. The order will be shipped.

#### To Delete the Order,

- Place cursor on CW in the left navigation bar on your OpenCart admin panel.
- When menu appears, click on Orders.

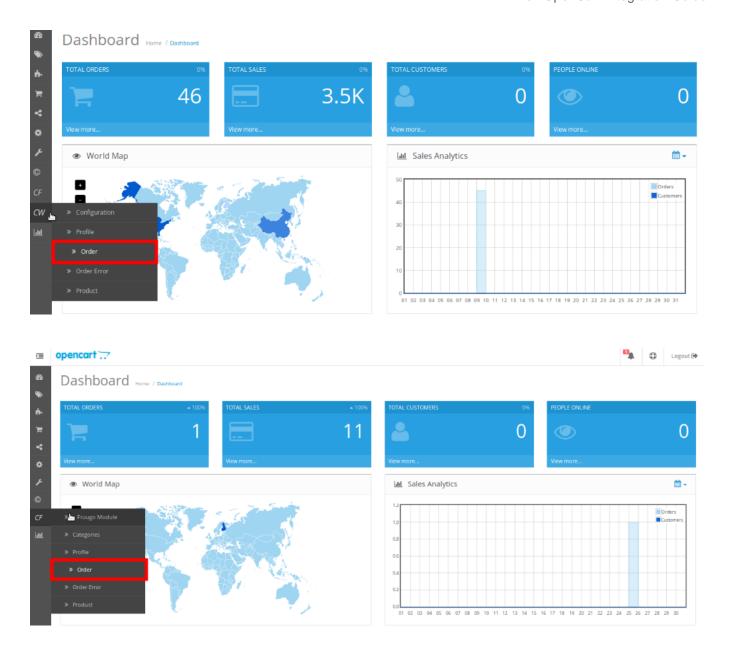

• On clicking it, you will be navigated to the orders page as shown below:

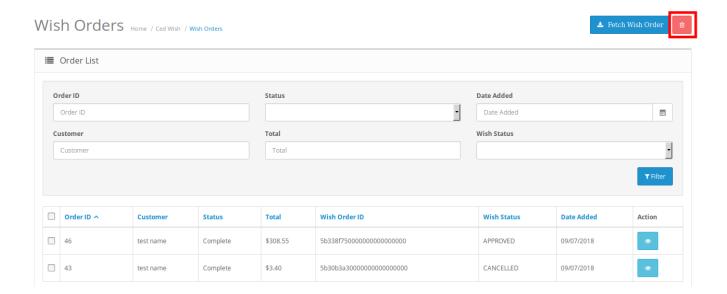

- Select the order(s) that you want to delete.
- On the top right part of page, click on the **Delete** button as highlighted in the above image.
- Selected order(s) will be deleted.

# 6. Order Error

## To see the Order Errors, if any,

- On your OpenCart admin panel, place cursor on CW on the left navigation bar.
- Click on Order Error when the menu appears.

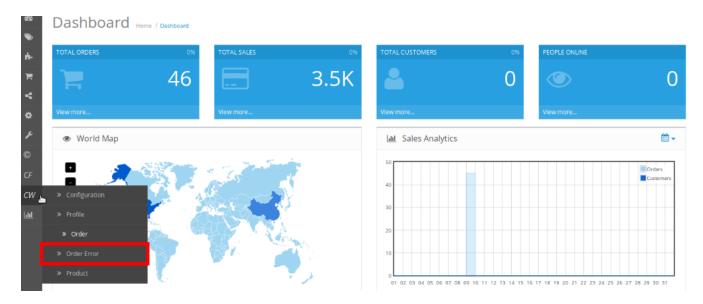

• On clicking it, you will be navigated to the page as:

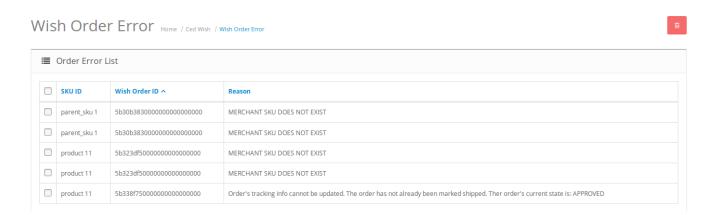

#### To delete the order error,

- Select the order(s) that you want to delete.
- Click on the delete button as highlighted in the image below:

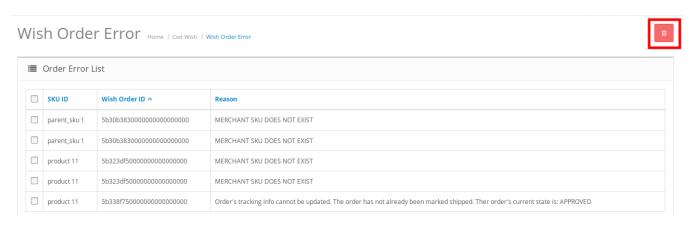

• Order(s) will be deleted.